# **CDC Standard Quality Improvement Report**

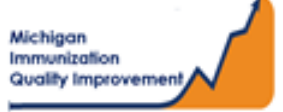

## How To: Generate and Retrieve Report in MCIR

This report generates coverage levels for patients last vaccinated by your practice/site in the following age groups:

- Pediatric 2 years of age
- Young Adolescent 13 years of age
- Older Adolescent  $-17$  years of age

The report results **do not** include any identifying personal patient information and are measured according to CDC guidelines regarding the respective birth dates stated above. The report input parameters are determined by the MCIR system.

## **Generate the CDC Standard QI Report**

- 1. Start at the MCIR Home Screen.
- 2. In the **Reports** section box select Quality Improvement (Figure 1).
- 3. The Quality Improvement Reporting screen will display.
- **4.** Select the 1st Report **CDC Standard Quality Improvement,** (Figure 2).
- 5. The Quality Improvement Reporting screen allows the option to name your report in the **Name** field, (Figure 2).
- 6. Select **Submit.**
- 7. You will be automatically directed to the MCIR Home Screen.

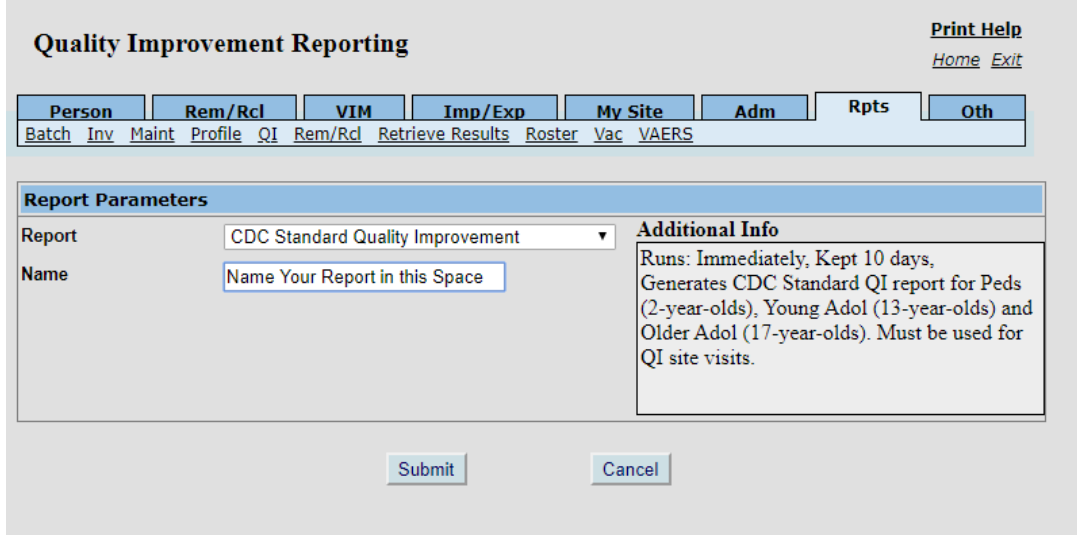

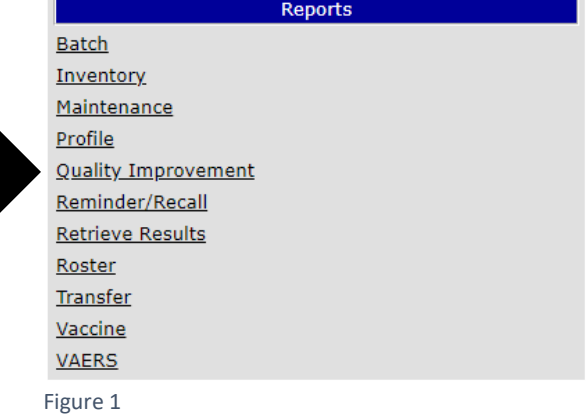

## **Retrieve the CDC Standard QI Report**

- 1. Start at the MCIR Home Screen.
- 2. In the **Reports** section box select Retrieve Results.
- 3. Your Provider Site Scheduled Report Results screen will display with your report.
- 4. The report is immediately ready to open when it displays 'Report Ready,' (Figure 3).
- 5. Select Report to open to view.
- 6. All reports will display as 'Report has been retrieved' if a MCIR user has opened and viewed the report.

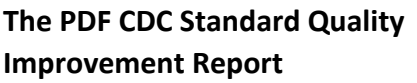

will display in a PDF pop up window on your screen, (Figure 4).

View the report in the PDF window or download the report, blank report.

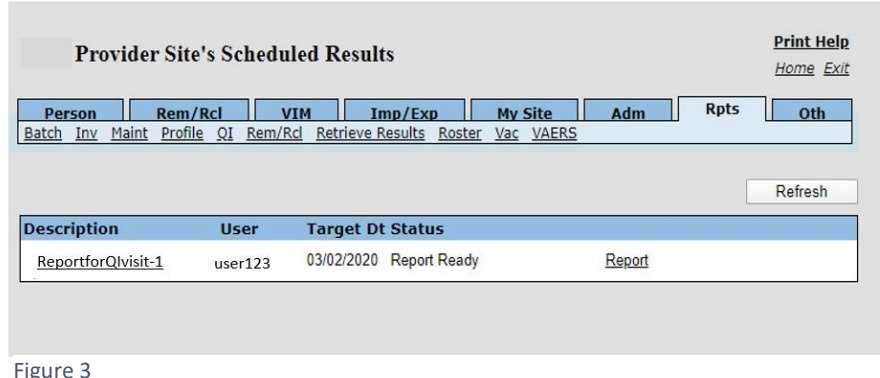

**CDC** Standard Report Generated: 09/22/2020 Page: 1 of 1 **Quality Improvement Report** Note: Coverage levels included in this report indicate the percentage of individuals in the requested age cohort<br>Data is calculated using patients with an Active patient Provider status. meet the selected vaccine assessment criteria.  $\overline{\text{whe}}$ Pediatrics at least 2 years and not yet 3 years old **Total Patients on Provider Id: 45** (Assessment is at 2 years old) **# Meeting Criteria Coverage Level %** 58 Pediatric 4313314 Series 26 27 60 4 Doses of DTaP 41 91 3 Doses of Polio 38 1 Dose of MMR **Complete Series Hib** 36 80  $42$ 93 Complete Series HepB 1 Dose of VAR (includes immunity) 39<br>37 87  $82$ Complete Series PCV 45 100 Complete Series Influenza (2019 - 2020 season) 24 53 **Complete Series Rota** 13 29 Complete Series HepA 12 27 Pediatric 43133142 Series Young Adolescents at least 13 years and not yet 14 years old **Total Patients on Provider Id: 62** (Assessment is at 13 years old) # Meeting Criteria Coverage Level % 51 82 1 Dose of Tdap 1 Dose of MenACWY  $\overline{47}$ 76 Complete Series HPV 24 39 62 100 Complete Series Influenza (2019 - 2020 season) 1 Dose of HPV 43 69 59  $95$ Complete Series HepB Complete Series MMR 59 95 58  $94$ Complete Series VAR (includes immunity) 57 92 Complete Series HepA 58 94 Complete Series Polio **Total Patients on Provider Id: 35** Older Adolescents at least 17 years and not yet 18 years old (Assessment is at 17 years old) # Meeting Criteria Coverage Level % Complete Series MenACWY 43 15 Complete Series Influenza (2019 - 2020 season)<br>
1 Dose of MenB<br>
Complete Series HPV<br>
1 Dose of Tdap 35 100 80 28 33 94  $34$ 97 **Complete Series MMR** 34 97 Complete Series VAR (includes immunity)  $32$ 91 Complete Series HepA Figure 4

## **Eligible Not Yet Overdue Immunizations Report**

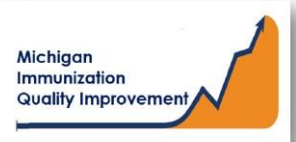

### How To: Generate and Retrieve Report in MCIR

This report generates a list of patient names, their date of birth, and the eligible not yet overdue vaccine(s) and its dose number. The report displays the recommended date, (routine), and the earliest date, (accelerated), the vaccine(s) can be administered.

The input parameters regarding age cohort and current vaccine(s) dose numbers entered by the MCIR user. The data results are assessed by MCIR on the date the report generates.

## **Generate Eligible Not Yet Overdue Report**

- 1. Start at the MCIR Home Screen.
- 2. In the **Reports** section box select Quality Improvement, (Figure 1).
- 3. The **Quality Improvement Reporting** screen will display, (Figure 2).
- 4. Select the Eligible Not Yet Overdue Immunizations Report.
- 5. The Quality Improvement Reporting screen allows the option to name your report in the **Name** field, (Figure 2).

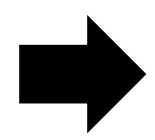

- 6. Select Manual for Type.
- 7. Select Months or Years for the Age Unit.
- 8. Enter the 'people of age at least, but not yet of age cohort you wish to assess.
- 9. Enter the vaccine dose number(s) by replacing the '0' in applicable fields regarding vaccines to be assessed. Enter '999' only when a complete series result is desired.

#### 10. Select **Submit.**

11. You will be automatically directed to the MCIR Home Screen.

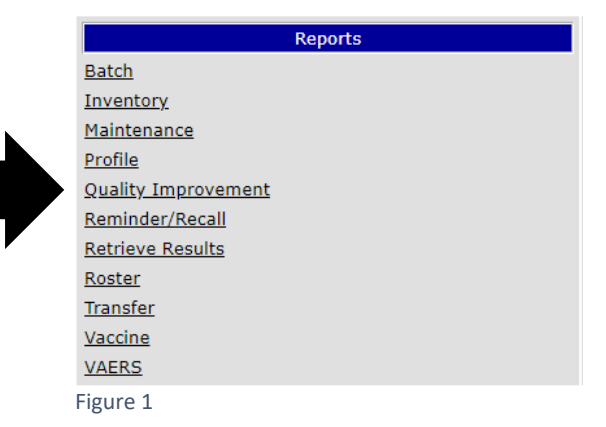

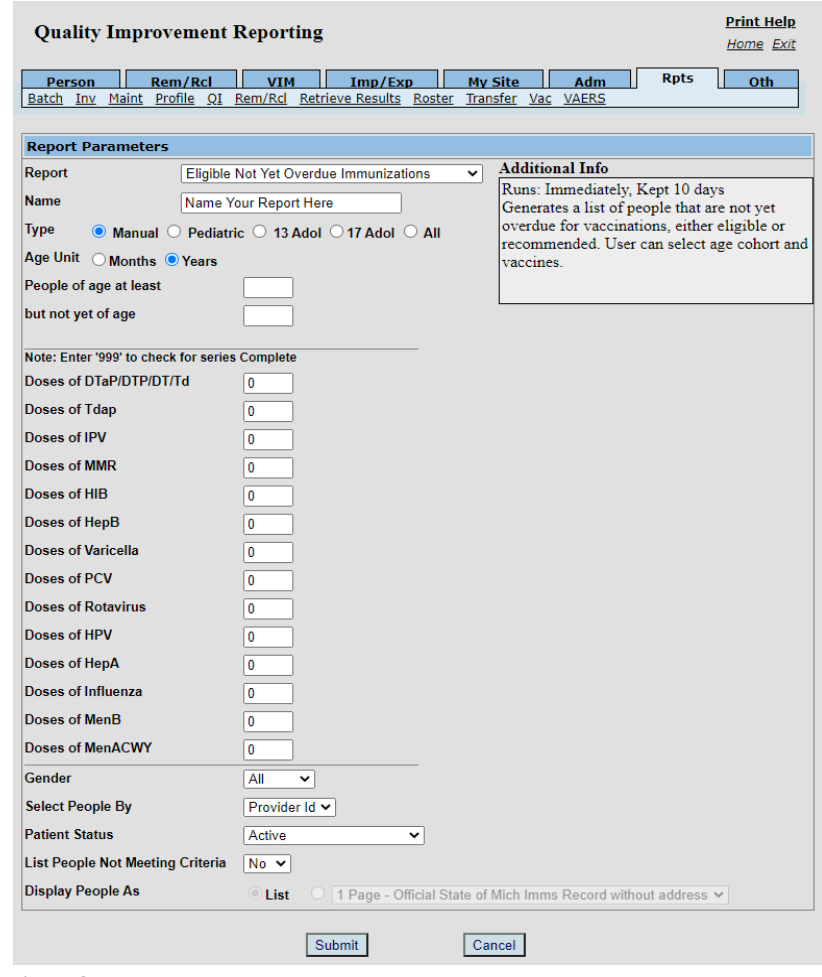

## **Retrieve Eligible Not Yet Overdue Report**

- 1. Start at the MCIR Home Screen.
- 2. In the **Reports** section box select Retrieve Results.
- 3. The **Provider Site's Scheduled Results** report screen will display with your report, (Figure 3).
- 4. The report is immediately ready to open when it displays 'Report Ready'.
- 5. Select Report to open to view, (Figure 3).
- 6. All reports will display as 'Report has been retrieved' if a MCIR user has opened and viewed the report.

#### The PDF **Eligible Not Yet Overdue Immunizations Report** will display in a PDF pop up window on your screen, (Figure 4).

View the report in the PDF window or download the report.

*\*The patient first and last name will appear as it is in the MCIR on all generated reports.*\*

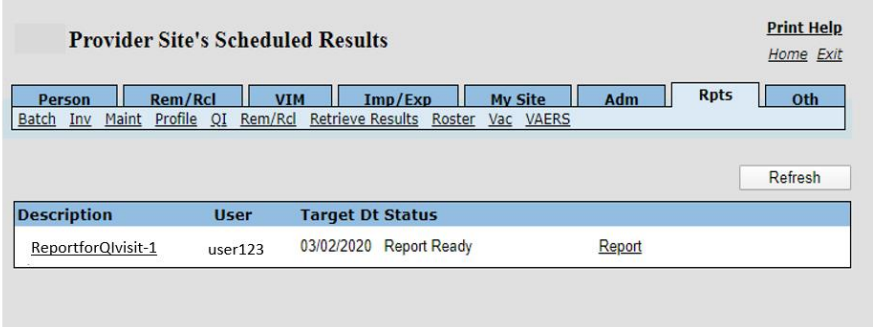

Figure 3

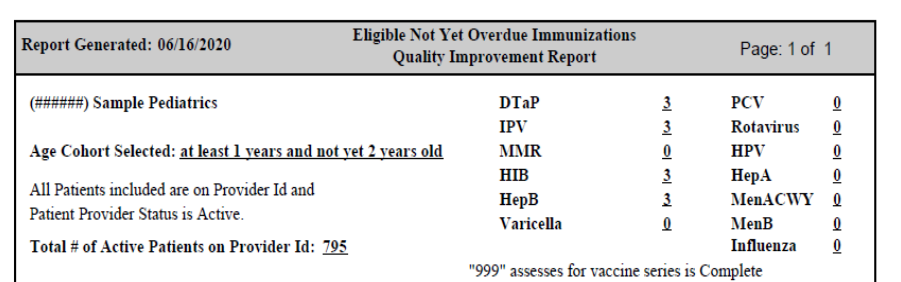

Quality Improvement Activity Suggestion: Patients on this list are "Active" in MCIR for this provider site, if the patient is identified as no longer a patient at this provider site, the Patient Provider Status should be changed to "Inactive - moved or gone elsewhere" using the current guidance from MDHHS Immunization program. Then generate a new report. Please verify vaccine information in MCIR and in the patient medical chart are correct. If all vaccine information is correct, then

identify if a vaccination appointment is scheduled for the patient, if not then contact the patients & schedule a visit to bring vaccines current.

Patients in age cohort selected that have ACIP vaccines due or soon to be due: 35

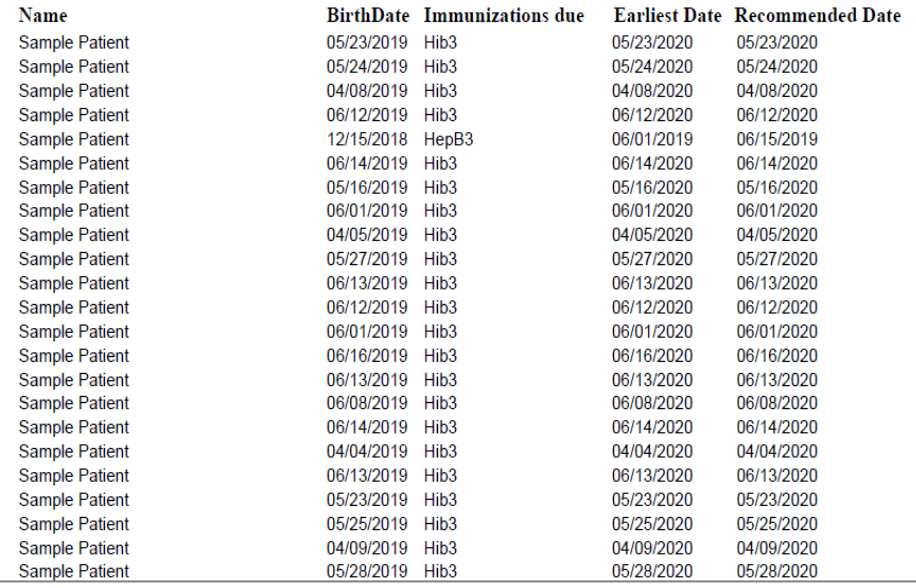

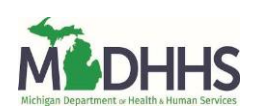

# **Overdue Immunizations Report**

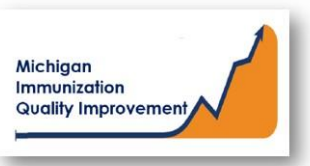

### How to Generate and Retrieve Report in MCIR

This report generates a list of patient names, their date of birth, and vaccine doses that are overdue. The patients on the report received their last vaccine(s) at your site/practice and met the routine ACIP recommendations for vaccination.

The age cohort and vaccine dose number(s) must be entered by the MCIR user. The data results are assessed by MCIR on the date the report generates.

## **Generate Overdue Immunizations Report**

- 1. Start at the MCIR Home Screen.
- 2. In the **Reports** section box select Quality Improvement, (Figure 1).
- 3. The **Quality Improvement Reporting** screen will display.
- 4. Select the Overdue Immunizations Report.
- 5. The Quality Improvement Reporting screen allows the option to name your report in the **Name** field, (Figure 2).

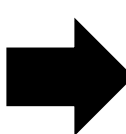

- 6. Select Manual for Type.
- 7. Select Months or Years for the Age Unit.
- 8. Enter the 'people of age at least, but not yet of age cohort you wish to assess.
- 9. Enter the vaccine dose number(s) by replacing the '0' in applicable fields regarding vaccines to be assessed. Enter '999' only when a complete series result is desired.
- 10. Select **Submit.**
- 11. You will be automatically directed to the MCIR Home Screen.

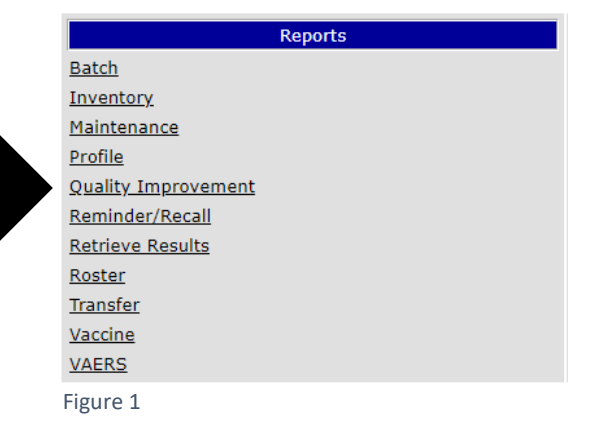

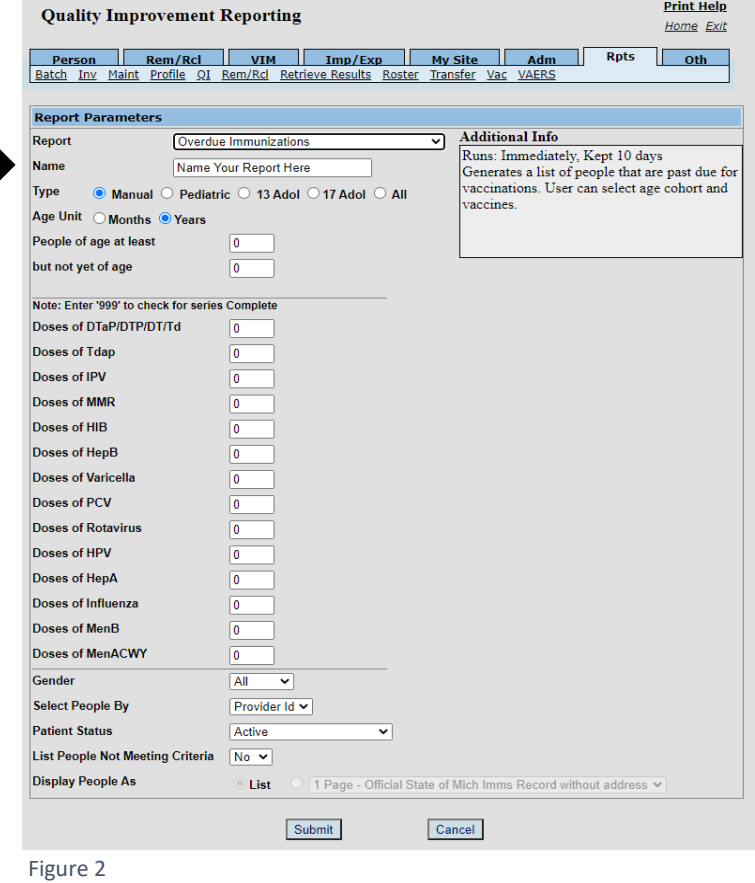

## **Retrieve Overdue Immunizations Report**

- 1. Start at the MCIR Home Screen.
- 2. In the **Reports** section box select Retrieve Results.
- 3. The **Provider Site's Scheduled Results** report screen will display with your report, (Figure 3).
- 4. The report is immediately ready to open when it displays 'Report Ready'.
- 5. Select Report to open to view, (Figure 3).
- 6. All reports will display as 'Report has been retrieved' if a MCIR user has opened and viewed the report.

The PDF **Overdue Immunizations Report** will display in a PDF pop up window on your screen, (Figure 4).

View the report in the PDF window or download the report.

*\*The patient first and last name will appear as it is in the MCIR on all generated reports.\**

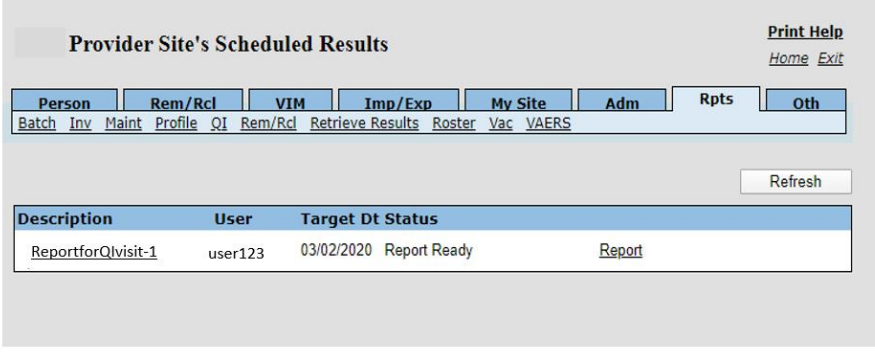

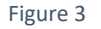

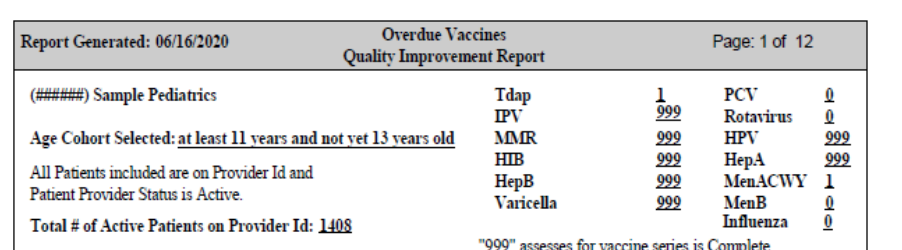

Quality Improvement Activity Suggestion: Verify vaccine information in the patient medical chart prior to contacting any patients on this list. If all vaccine information is correct, patients should be contacted & schedule a visit to bring vaccines current. Patients on this list are "Active" in MCIR for this provider site, if they are no longer patients at this provider site, the Patient Provider Status should be changed to "Inactive - moved or gone elsewhere" using the current guidance from MDHHS Immunization program.

Patients in age cohort selected that have vaccines overdue (ACIP catch-up schedule can be used): 469

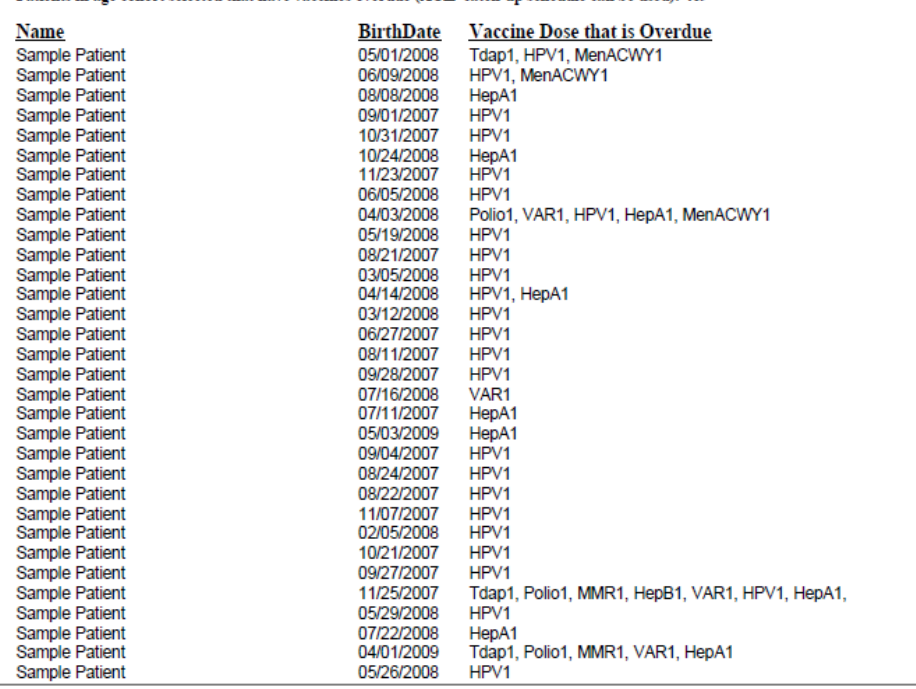

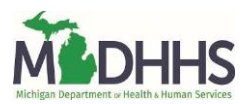

## **No Vaccines Received in Last 12 Months Report**

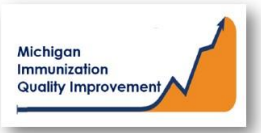

## How To: Generate and Retrieve Report in MCIR

This report generates a list of patient names, their date of birth, the most recent vaccine dose date and the current eligible and/or overdue vaccine(s). Patients on this report received their last vaccination dose at your site/practice more than 12 months ago.

The input parameters regarding age cohort and vaccine dose number(s) must be entered by the MCIR user. The data results are assessed by MCIR on the date the report generates.

## **Generate No Vaccines Received in Last**

## **12 Months Report**

- 1. Start at the MCIR Home Screen.
- 2. In the **Reports** section box select Quality Improvement, (Figure 1).
- 3. The **Quality Improvement Reporting** screen will display, (Figure 2).
- 4. Select the No Vaccines Received in last 12 Months.
- 5. The Quality Improvement Reporting screen allows the option to name your report in the **Name** field, (Figure 2).
- 6. Select Manual for Type.
- 7. Select Months or Years for the Age Unit.
- 8. Enter the 'people of age at least, but not yet of age cohort you wish to assess.
- 9. Enter the vaccine dose number(s) by replacing the '0' in applicable fields regarding vaccines to be assessed. Enter '999' only when a complete series result is desired.

#### 10. Select **Submit.**

11. You will be automatically directed to the MCIR Home Screen.

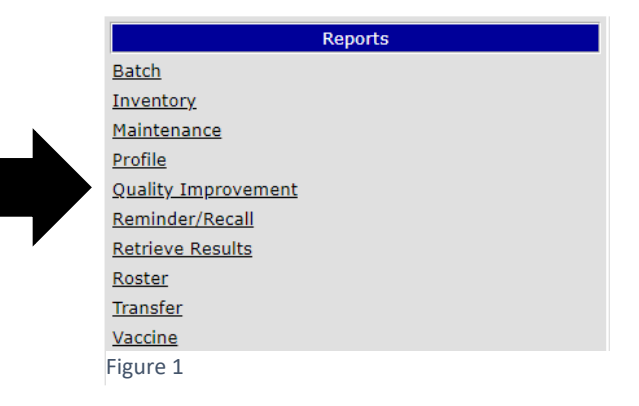

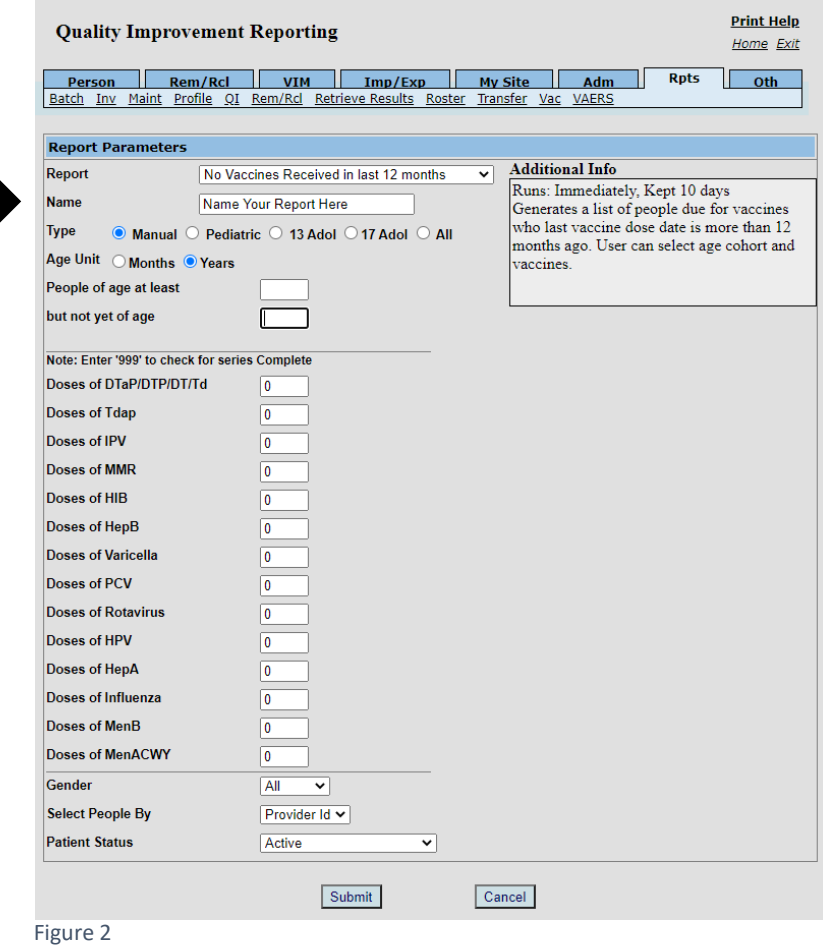

## **Retrieve No Vaccines Received in Last 12 Months Report**

- 1. Start at the MCIR Home Screen.
- 2. In the **Reports** section box select Retrieve Results.
- 3. The **Provider Site's Scheduled Results** report screen will display with your report, (Figure 3).
- 4. The report is immediately ready to open when it displays 'Report Ready'.
- 5. Select Report to open to view, (Figure 3).
- 6. All reports will display as 'Report has been retrieved' if a MCIR user has opened and viewed the report.

The PDF **No Vaccines Received in the last 12 months Report** will display in a PDF pop up window on your screen, (Figure 4).

View the report in the PDF window or download the report.

*\*The patient first and last name will appear as it is in the MCIR on all generated reports.\**

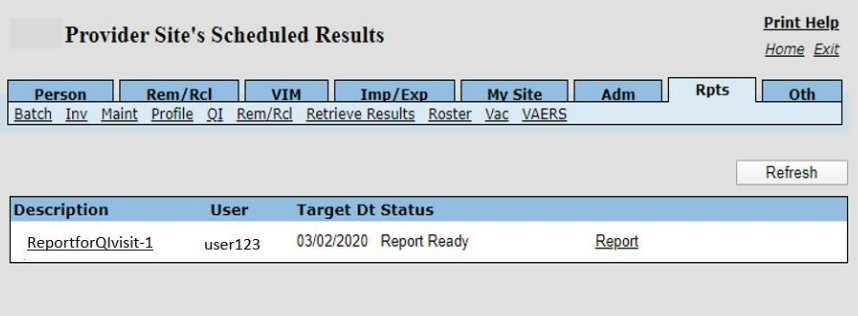

Figure 3

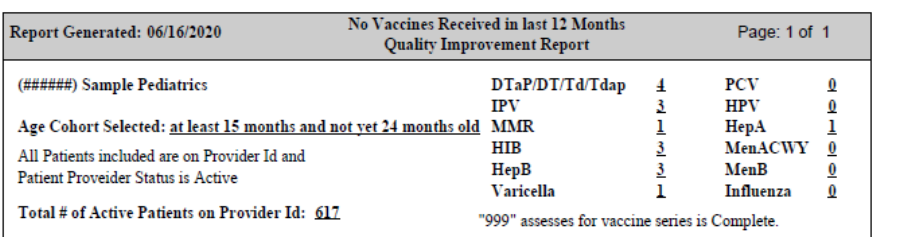

Quality Improvement Activity Suggestion: Verify vaccine information in the MCIR and the patient medical chart is correct. Patients on this list are "Active" in MCIR for this provider site, if they are no longer patients at this provider site, the Patient Provider Status should be changed to "Inactive - moved or gone elsewhere" using the current guidance from MDHHS Immunization program. Then generate a new report and those patients can be contacted & schedule a visit to bring vaccines current.

#### Patients in age cohort selected that have not received a vaccine in curent 12 months and have ACIP vaccines due: 10

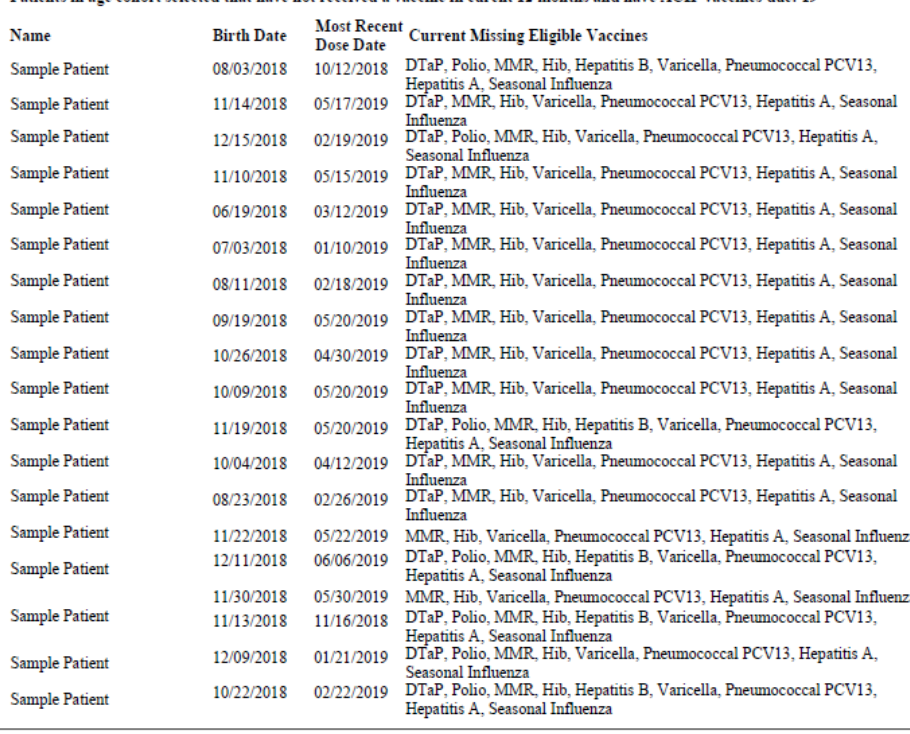

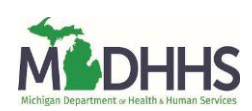

## **Vaccinations Not Administered at Last Vaccination**

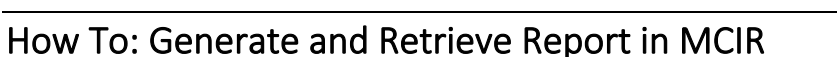

This report generates a list of patient names, their date of birth, the most recent vaccine date and the vaccine(s) currently due or overdue. The patients on this report received one or more vaccines at their last immunization visit at your site/practice, however the patient did not receive all ACIP recommended vaccines.

The input parameters of age cohort and vaccine dose numbers must be entered by the MCIR user. The data results are assessed by MCIR on the date the report generates.

## **Generate Vaccinations Not Administered**

## at Last Vaccination Report

- 1. Start at the MCIR Home Screen.
- 2. In the **Reports** section box select Quality Improvement, (Figure 1).
- 3. The **Quality Improvement Reporting** screen will display, (Figure 2).
- 4. Select the Vaccinations Not Administered at Last Vaccination Report.
- 5. The Quality Improvement Reporting screen allows the option to name your report in the **Name** field, (Figure 2).
- 6. Select Manual for Type.
- 7. Select Months or Years for the Age Unit.
- 8. Enter the 'people of age at least, but not yet of age cohort you wish to assess.
- 9. Enter the vaccine dose number(s) by replacing the '0' in applicable fields regarding vaccines to be assessed. Enter '999' only when a complete series result is desired.
- 10. Select **Submit.**
- 11. You will be automatically directed to the MCIR Home Screen.

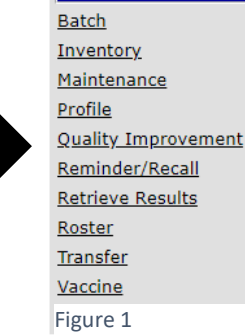

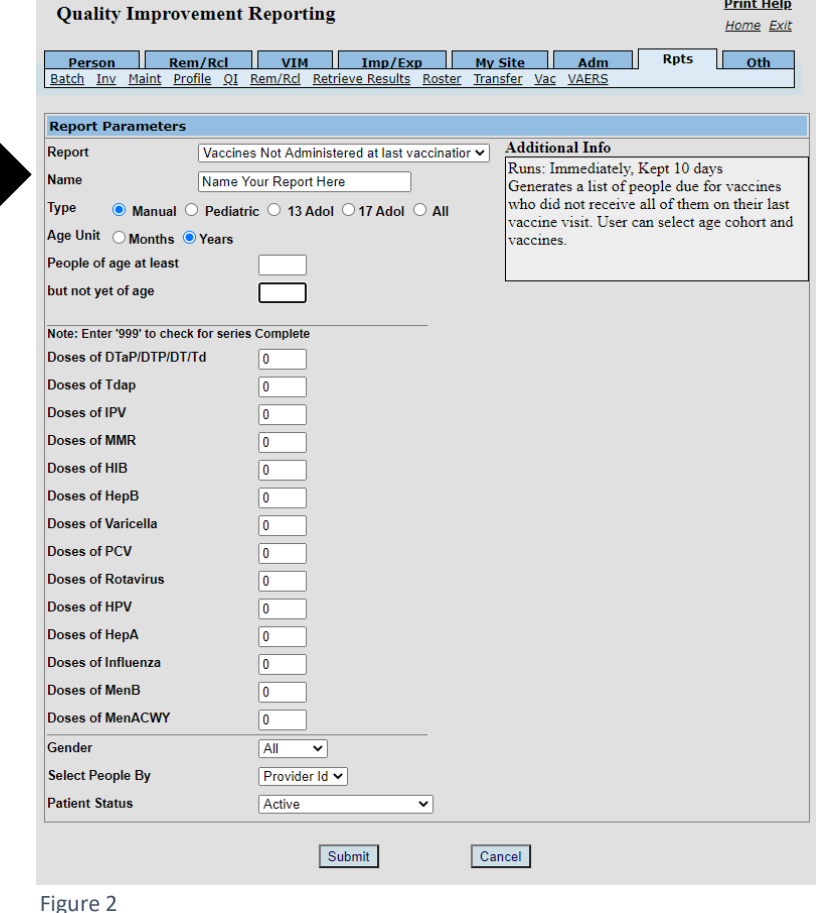

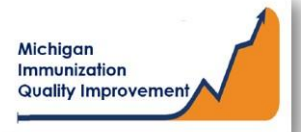

Reports

## **Retrieve Vaccinations Not Administered at Last Vaccination Report**

- 1. Start at the MCIR Home Screen.
- 2. In the **Reports** section box select Retrieve Results.
- 3. The **Provider Site's Scheduled Results** report screen will display with your report, (Figure 3).
- 4. The report is immediately ready to open when it displays 'Report Ready'.
- 5. Select Report to open to view, (Figure 3).
- 6. All reports will display as 'Report has been retrieved' if a MCIR user has opened and viewed the report.

#### The PDF **Vaccinations Not Administered at Last Vaccination Report** will display in a PDF pop up window on your screen, (Figure 4).

View the report in the PDF window or download the report.

*\*The patient first and last name will appear as it is in the MCIR on all generated reports.\**

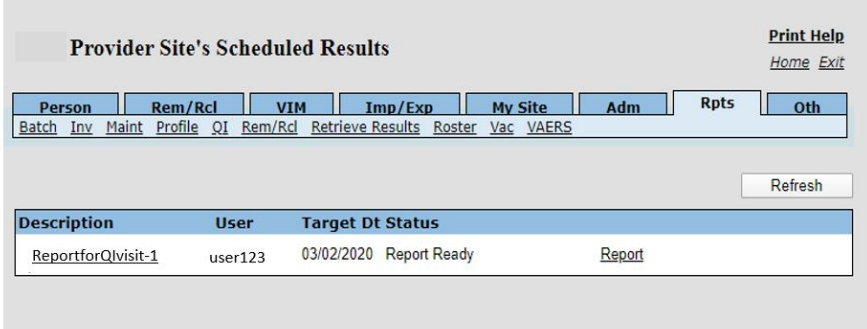

#### Figure 3

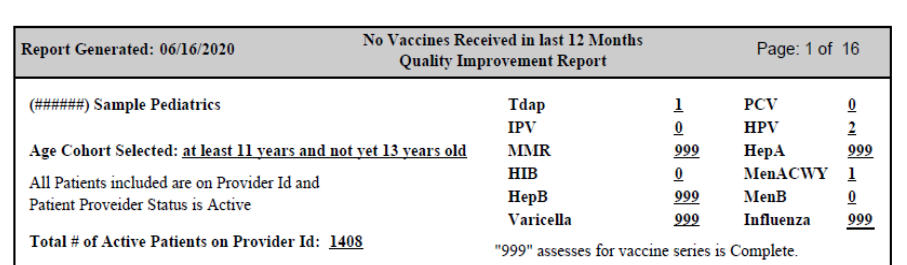

Quality Improvement Activity Suggestion: Verify vaccine information in the MCIR and the patient medical chart is correct. Patients on this list are "Active" in MCIR for this provider site, if they are no longer patients at this provider site, the Patient Provider Status should be changed to "Inactive - moved or gone elsewhere" using the current guidance from MDHHS Immunization program. Then generate a new report and those patients can be contacted & schedule a visit to bring vaccines current.

Patients in age cohort selected that have not received a vaccine in curent 12 months and have ACIP vaccines due: 446

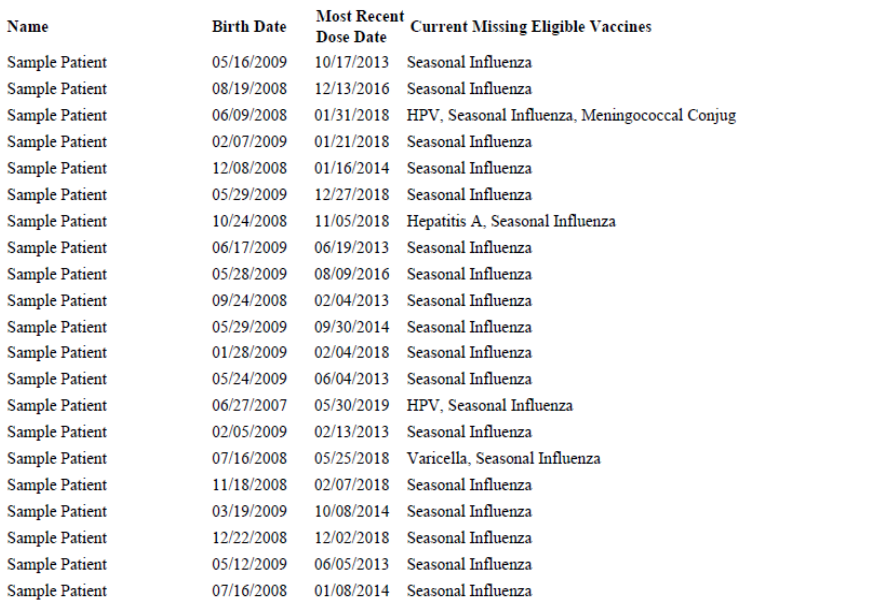

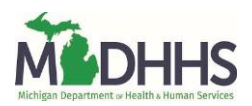

# **Invalid Doses Report**

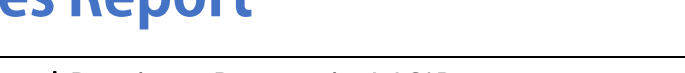

## How To: Generate and Retrieve Report in MCIR

This report generates a list of patient names, their date of birth, a vaccine antigen, the date that vaccine was previously administered, the reason the dose is considered invalid, and the current vaccine series status. Patients on this report received their last vaccine at your site/practice.

The patient must receive another dose of vaccine to become up-to-date and/or complete regarding that particular vaccine series even though another site/practice may have administered the invalid dose.

The input parameters of age cohort and vaccine dose number must be entered by the MCIR user. The data results are assessed by MCIR on the date the report generates.

## **Generate Invalid Doses Report**

- 1. Start at the MCIR Home Screen.
- 2. In the **Reports** section box select Quality Improvement, (Figure 1).
- 3. The **Quality Improvement Reporting** screen will display, (Figure 2).
- 4. Select the Invalid Doses Report.
- 5. The Quality Improvement Reporting screen allows the option to name your report in the **Name** field, (Figure 2).
- 6. Select Manual for Type.
- 7. Select Months or Years for the Age Unit.
- 8. Enter the 'people of age at least, but not yet of age cohort you wish to assess.
- 9. Enter the vaccine dose number(s) by replacing the '0' in applicable fields regarding vaccines to be assessed. Enter '999' only when a complete series result is desired.
- 10. Select **Submit.**
- 11. You will be automatically directed to the MCIR Home Screen.

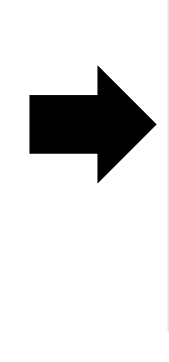

**Quality Improvement Reporting** 

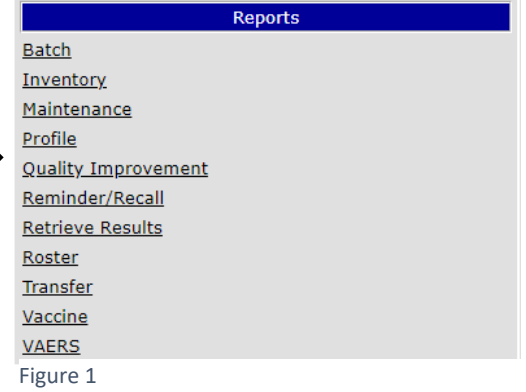

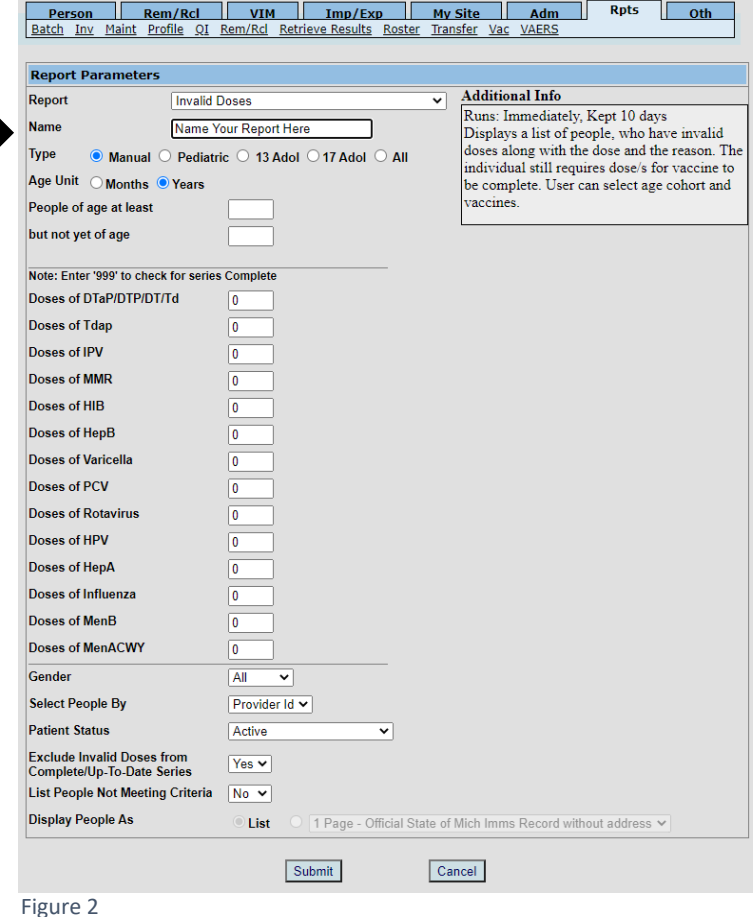

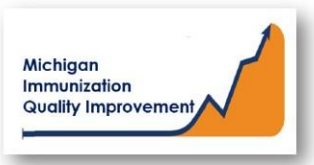

**Print Help** 

Home Exit

## **Retrieve Invalid Doses Report**

- 1. Start at the MCIR Home Screen.
- 2. In the **Reports** section box select Retrieve Results.
- 3. The **Provider Site's Scheduled Results** report screen will display with your report, (Figure 3).
- 4. The report is immediately ready to open when it displays 'Report Ready'.
- 5. Select Report to open to view, (Figure 3).
- 6. All reports will display as 'Report has been retrieved' if a MCIR user has opened and viewed the report.

### The PDF **Invalid Doses Report** will display in a PDF pop up window on your screen, (Figure 4).

View the report in the PDF window or download the report.

*\*The patient first and last name will appear as it is in the MCIR on all generated reports.\**

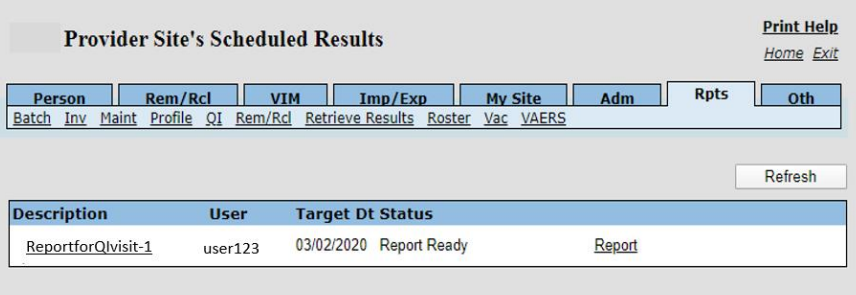

Figure 3

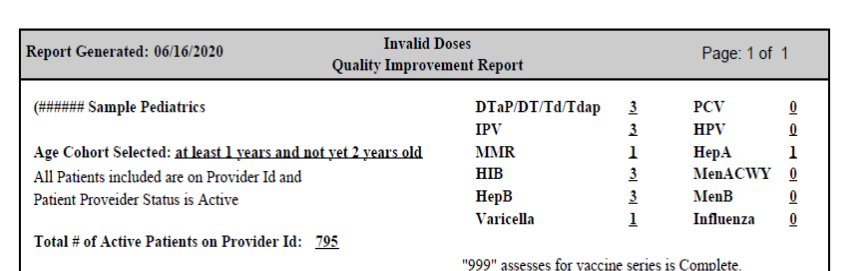

Quality Improvement Activity Suggestion: Verify vaccine information in the patient medical chart prior to contacting any patients on this list. If all vaccine information is correct, patients should be contacted & schedule a visit to bring vaccines current. Patients on this list are "Active" in MCIR for this provider site, if they are no longer patients at this provider site, the Patient Provider Status should be changed to "Inactive - moved or gone elsewhere" using the current guidance from MDHHS Immunization program.

Total # of patients with an invalid dose and the vaccine series is not complete:  $5$ 

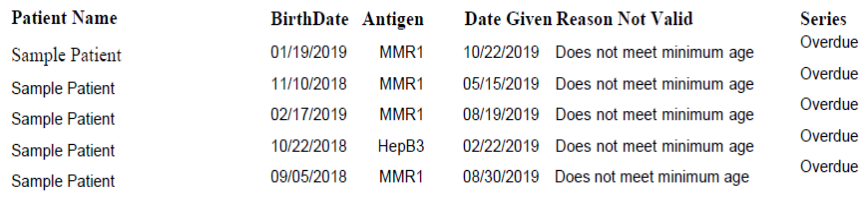

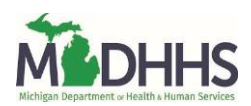

# **Diagnostic Report**

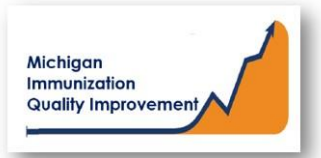

### How To: Generate and Retrieve Report in MCIR

This report generates coverage levels and diagnostic information for patients 2 years of age and not yet 3 years of age last vaccinated at your site/practice. Results **do not** include identifying personal patient information. The report input parameters are determined by the MCIR system. The data results are assessed by MCIR on the date the report generates.

## **Generate Diagnostic Report**

- 1. Start at the MCIR Home Screen.
- 2. In the **Reports** section box select Quality Improvement, (Figure 1).
- 3. The **Quality Improvement Reporting** screen will display, (Figure 2).
- 4. Select the Diagnostic Report.
- 5. The Quality Improvement Reporting screen allows the option to name your report in the **Name** field, (Figure 2).
- 6. Report parameters displaying **Type, Age Unit,** and **Doses** default to the pediatric cohort 2 not yet 3 years of age.
- 7. Select **Submit**.
- 8. You will be automatically directed to the MCIR Home Screen.

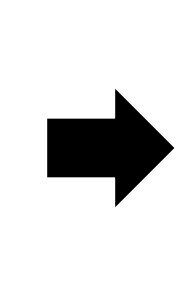

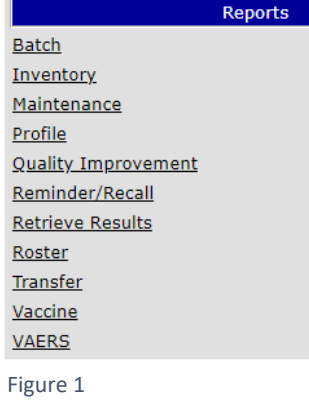

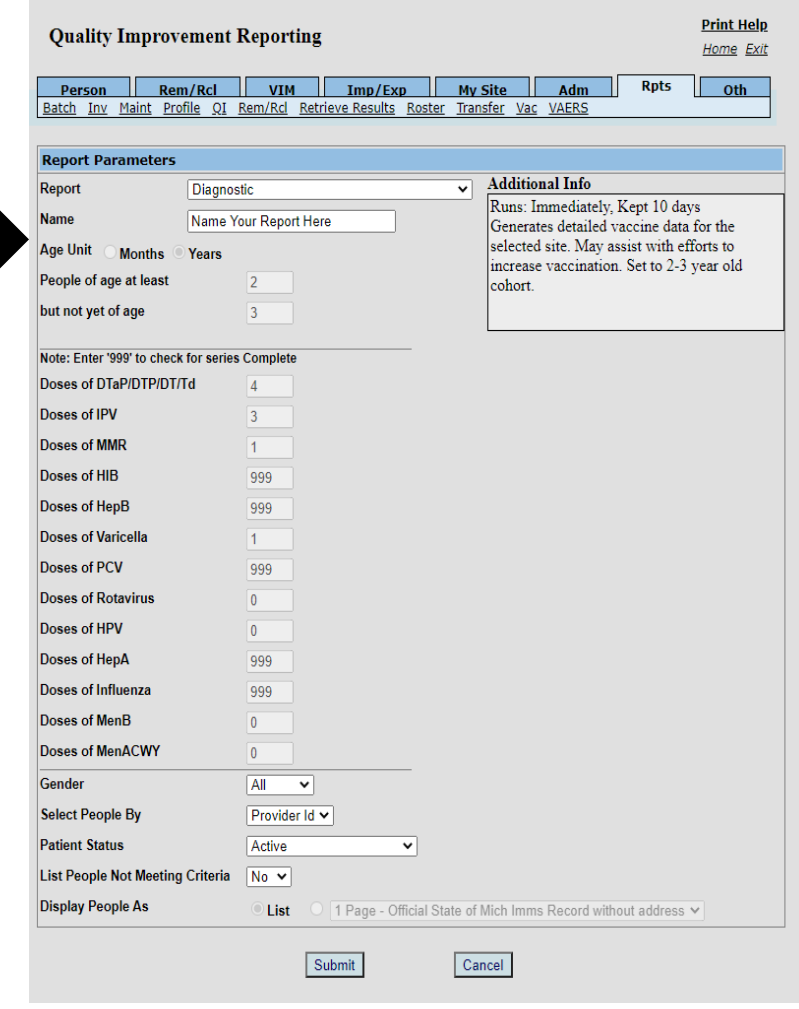

## **Retrieve Diagnostic Report**

- 1. Start at the MCIR Home Screen.
- 2. In the **Reports** section box select Retrieve Results.
- 3. The **Provider Site's Scheduled Results** report screen will display with your report, (Figure 3).
- 4. The report is immediately ready to open when it displays 'Report Ready'.
- 5. Select Report to open to view, (Figure 3).
- 6. All reports will display as 'Report has been retrieved' if a MCIR user has opened and viewed the report.

### The PDF **Diagnostic Report** will display in a PDF pop up window on your screen, (Figure 4).

View the report in the PDF window or download the report.

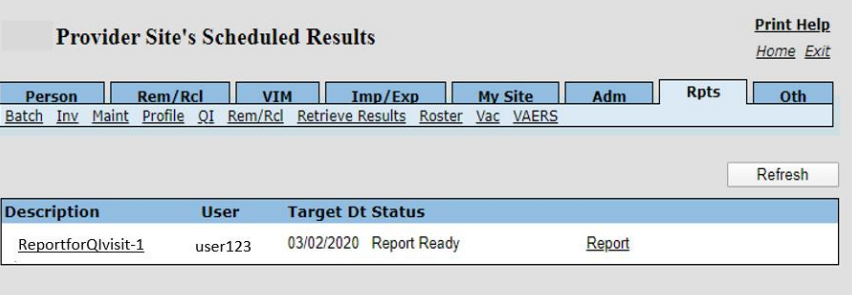

Figure 3

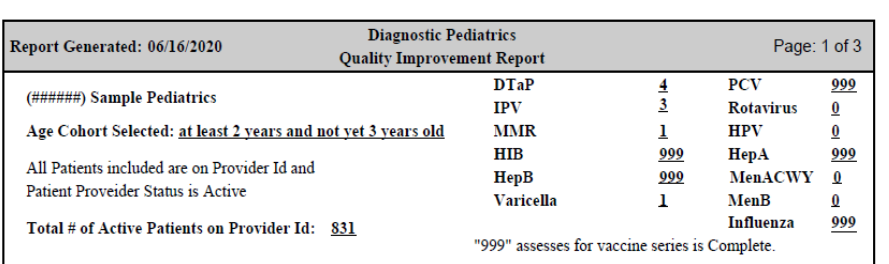

#### **SECTION I: Vaccinations Coverage**

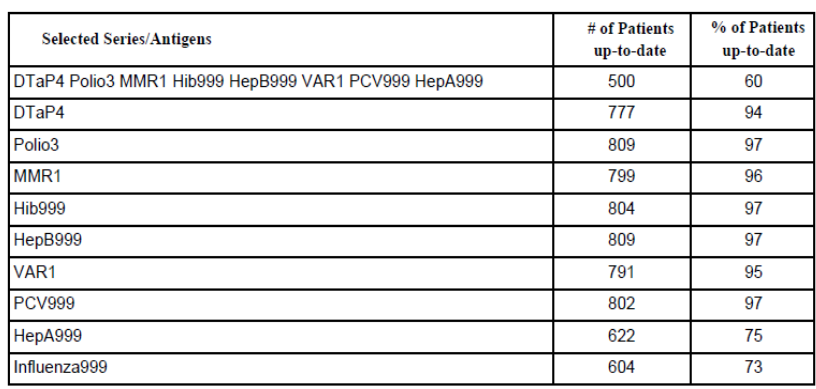

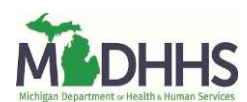

# **Summary Report**

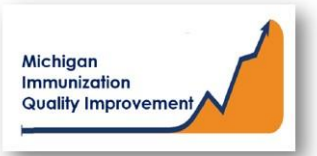

### How To: Generate and Retrieve Report in MCIR

This report generates lists and charts of patients last vaccinated at your site/practice. The report assesses patients at least 2 years of age and not yet 3 years of age. The report results **do not** include any identifying personal patient information. The data results are assessed by MCIR on the date the report generates.

## **Generate Summary Report**

- 1. Start at the MCIR Home Screen.
- 2. In the **Reports** section box select Quality Improvement, (Figure 1).
- 3. The **Quality Improvement Reporting** screen will display, (Figure 2).
- 4. Select the Summary Report.
- 5. The Quality Improvement Reporting screen allows the option to name your report in the **Name** field, (Figure 2).
- 6. The report parameters displaying **Type, Age Unit,** and **Doses** default to the pediatric cohort 2 not yet 3 years of age.
- 7. Select **Submit.**
- 8. You will be automatically directed to the MCIR Home Screen.

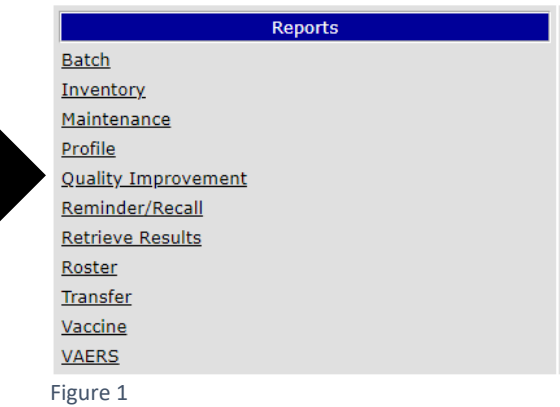

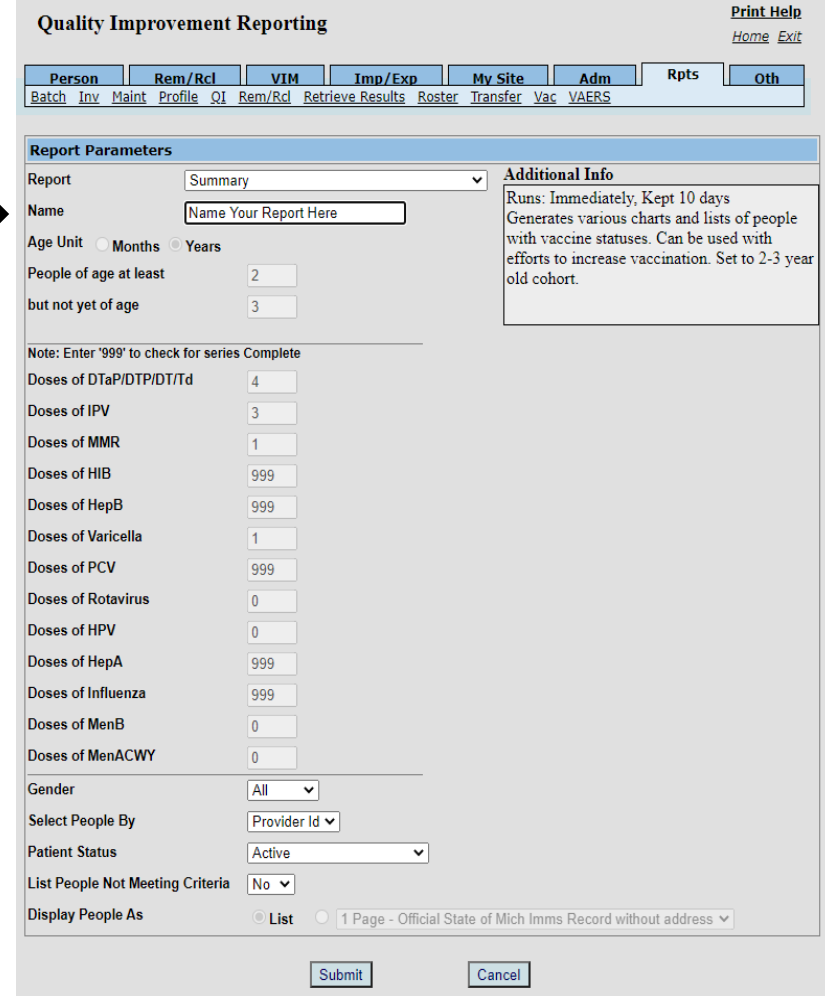

## **Retrieve Summary Report**

- 1. Start at the MCIR Home Screen.
- 2. In the **Reports** section box select Retrieve Results.
- 3. The **Provider Site's Scheduled Results** report screen will display with your report, (Figure 3).
- 4. The report is immediately ready to open when it displays 'Report Ready'.
- 5. Select Report to open to view, (Figure 3).
- 6. All reports will display as 'Report has been retrieved' if a MCIR user has opened and viewed the report.

The PDF **Summary Report** in a PDF pop up window on your screen, (Figure 4).

View the report in the PDF window or download the report.

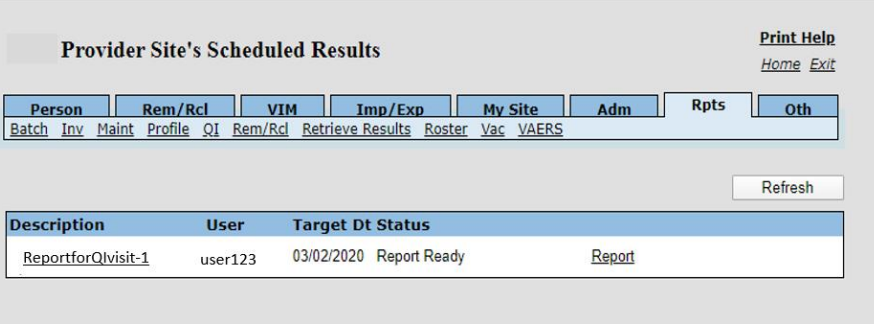

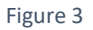

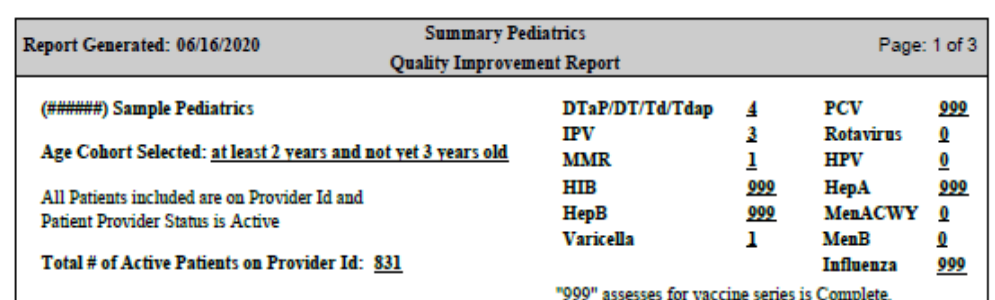

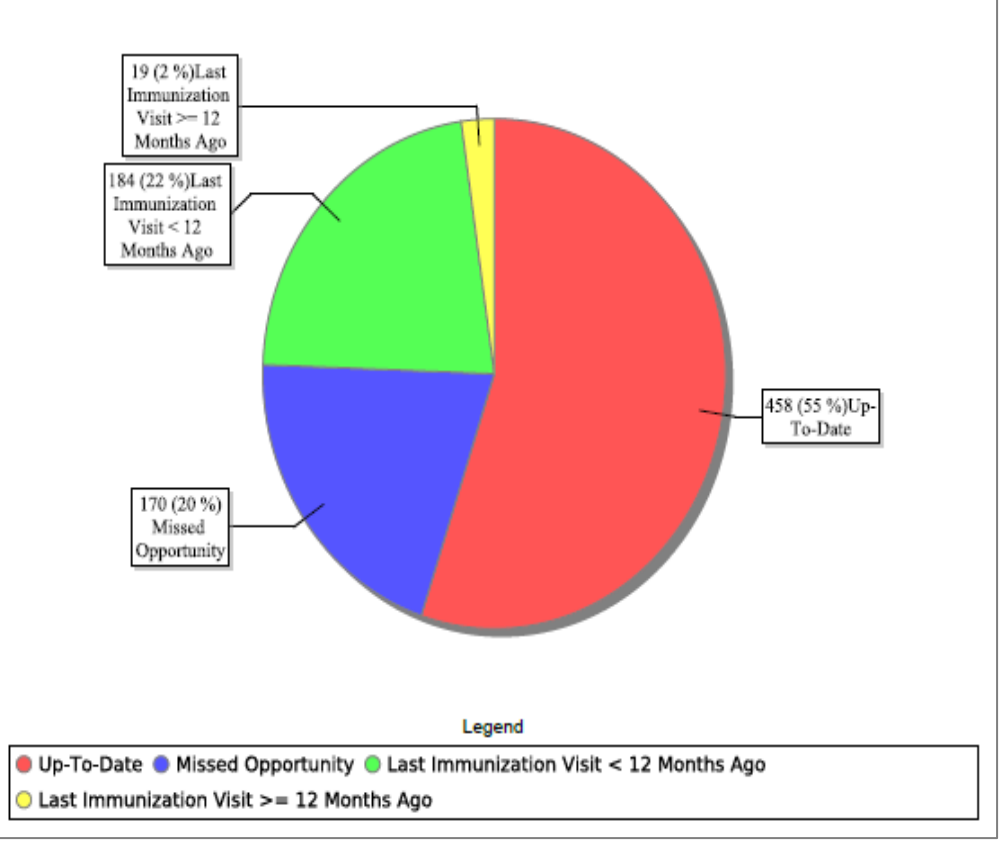

Figure 4

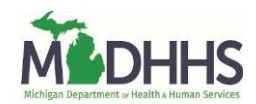

# **Up-to-Date in One Visit Report**

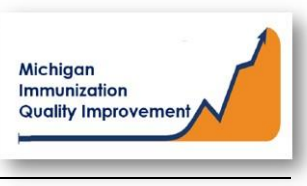

## How To: Generate and Retrieve Report in MCIR

This report generates a list of patient names, their date of birth, the most recent vaccine date and the vaccine(s) currently due or overdue. The patients on this report can become up-to-date and/or current if vaccinated in one visit including all the vaccines listed. This report assesses patients at least 2 years of age and not yet 3 years of age regarding their last vaccine administered at your site/practice. The report input parameters are determined by the MCIR system. The data results are assessed by MCIR on the date the report generates.

## **Generate Up-to-Date in One Visit Report**

- 1. Start at the MCIR Home Screen.
- 2. In the **Reports** section box select Quality Improvement, (Figure 1).
- 3. The **Quality Improvement Reporting** screen will display.
- **4.** Select the Up-to-Date in One Visit Report.
- 5. The Quality Improvement Reporting screen allows the option to name your report in the **Name** field, (Figure 2).
- 6. The report parameters displaying **Type, Age Unit,** and **Doses** default to the pediatric cohort 2 not yet 3 years of age.
- 7. Select **Submit**.
- 8. You will be automatically directed to the MCIR Home Screen.

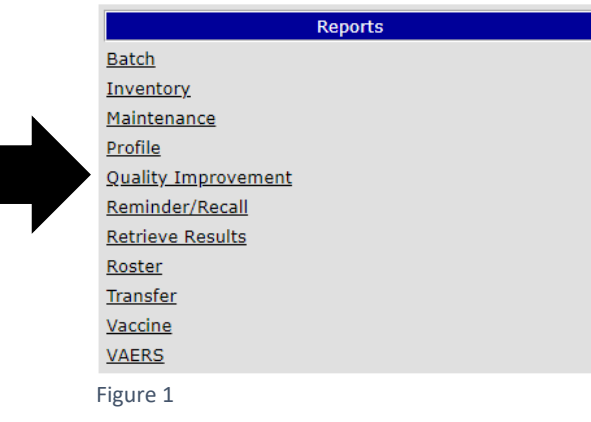

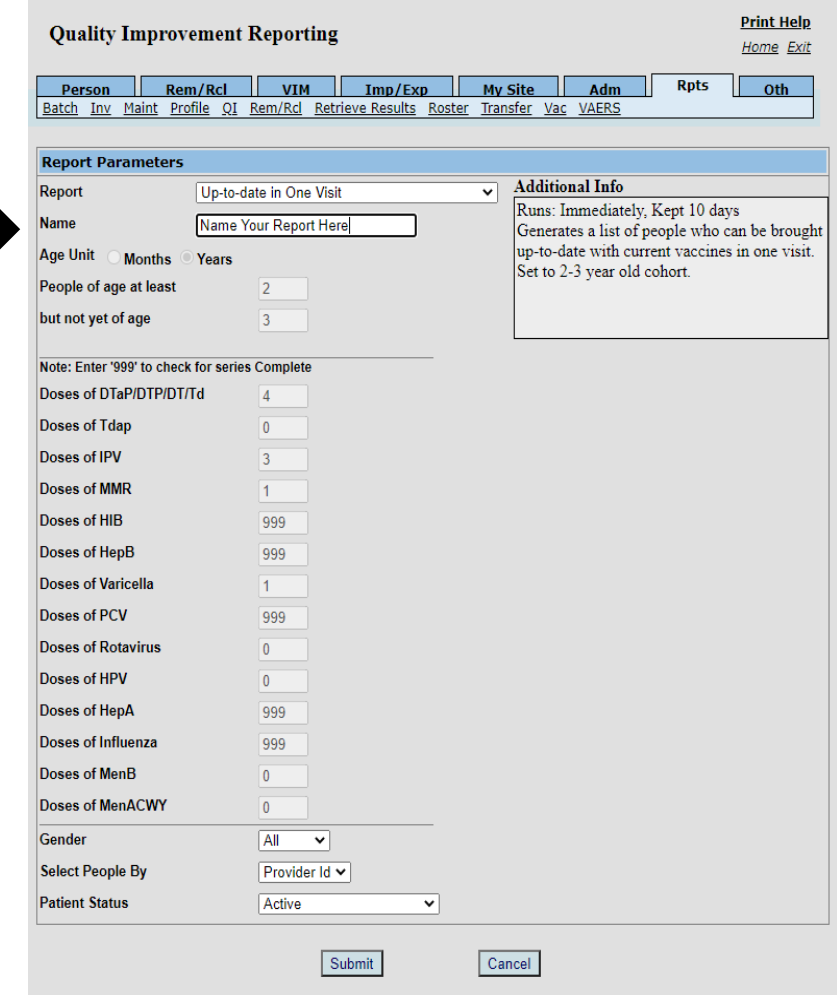

## **Retrieve Up-to-Date in One Visit Report**

- 1. Start at the MCIR Home Screen.
- 2. In the **Reports** section box select Retrieve Results.
- 3. The **Provider Site's Scheduled Results** report screen will display with your report, (Figure 3).
- 4. The report is immediately ready to open when it displays 'Report Ready'.
- 5. Select Report to open to view, (Figure 3).
- 6. All reports will display as 'Report has been retrieved' if a MCIR user has opened and viewed the report.

The PDF **Up-to-Date in One Visit Report** in a PDF pop up window on your screen, (Figure 4).

View the report in the PDF window or download the report.

*\*The patient first and last name will appear as it is in the MCIR on all generated reports.\**

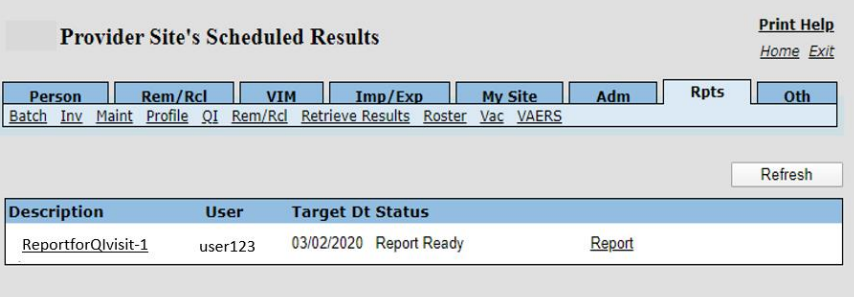

Figure 3

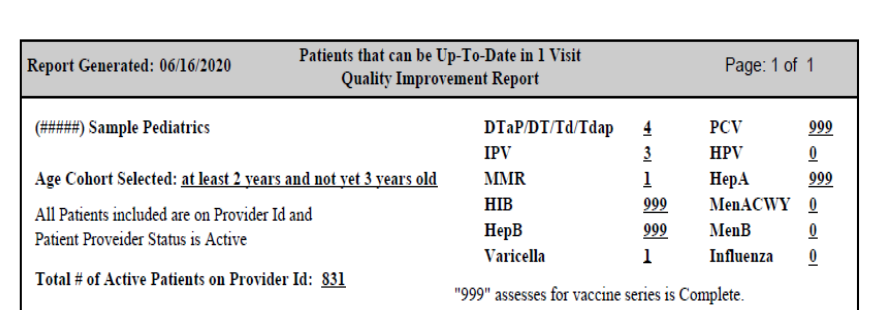

Quality Improvement Activity Suggestion: Verify vaccine information in the patient medical chart prior to contacting any patients on this list. If all vaccine information is correct, patients should be contacted & schedule a visit to bring vaccines current. Patients on this list are "Active" in MCIR for this provider site, if they are no longer patients at this provider site, the Patient Provider Status should be changed to "Inactive - moved or gone elsewhere" using the current guidance from MDHHS Immunization program.

Patients in age cohort selected that can be brought up-to-date in one vaccination visit: 0

Name

<u>Birth Date Last Vaccine Current Vaccines Due</u>

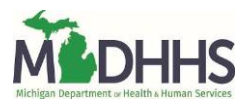